# **AAP Live/Virtual Events – Accessing Sessions and Claiming Credit**

[Launch the Activity](#page-0-0) | [Access Sessions](#page-4-0) | [Monitor Progress](#page-9-0) [| Claim CME Credit](#page-10-0) [| Claim MOC Credit](#page-12-0)

#### <span id="page-0-0"></span>**Launch the Activity**

- 1. Go to<https://www.aap.org/en/pedialink/>
- 2. Click on the AAP Login Button

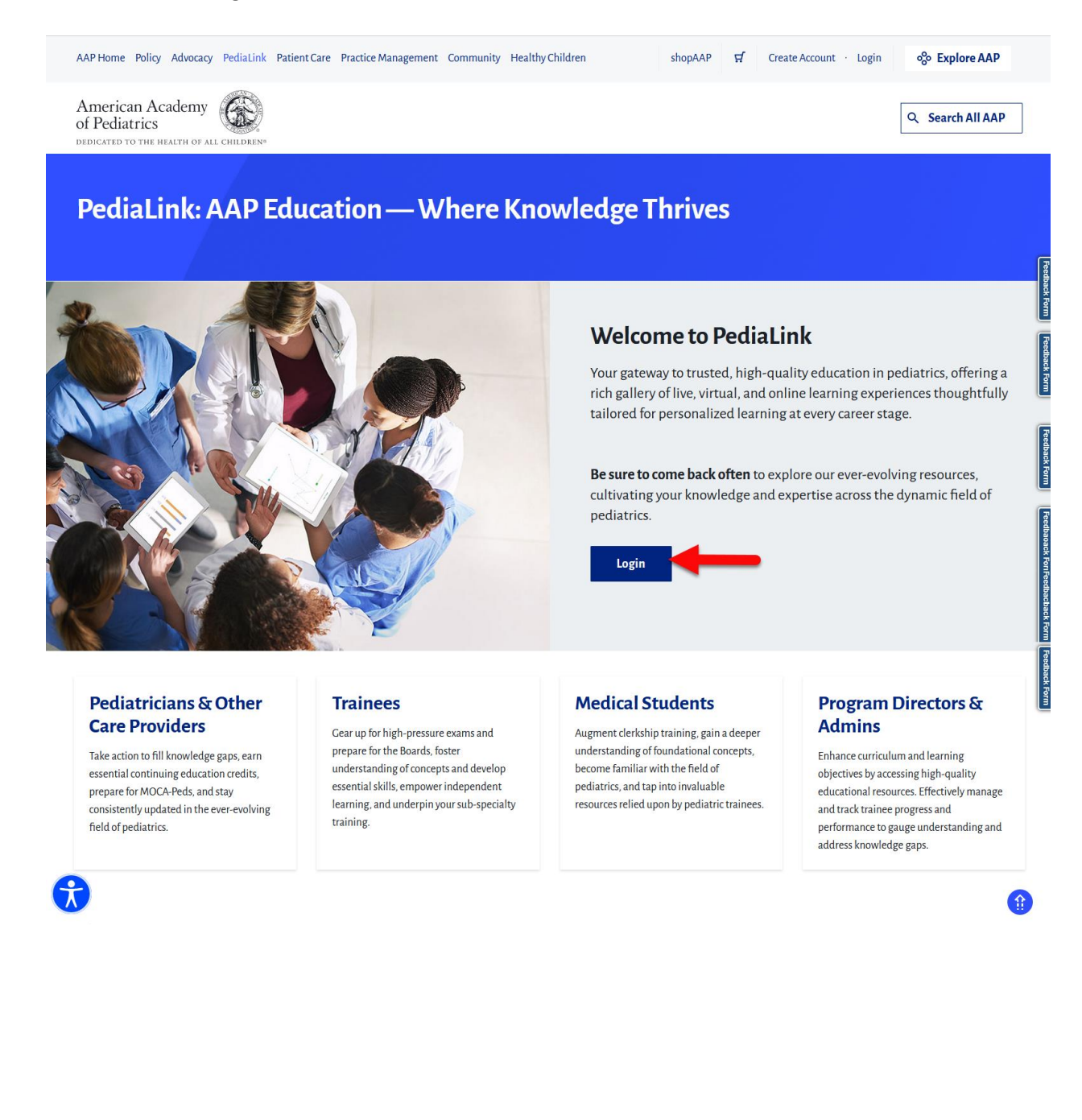

3. Enter your AAP Login and password and click the "Login" button.

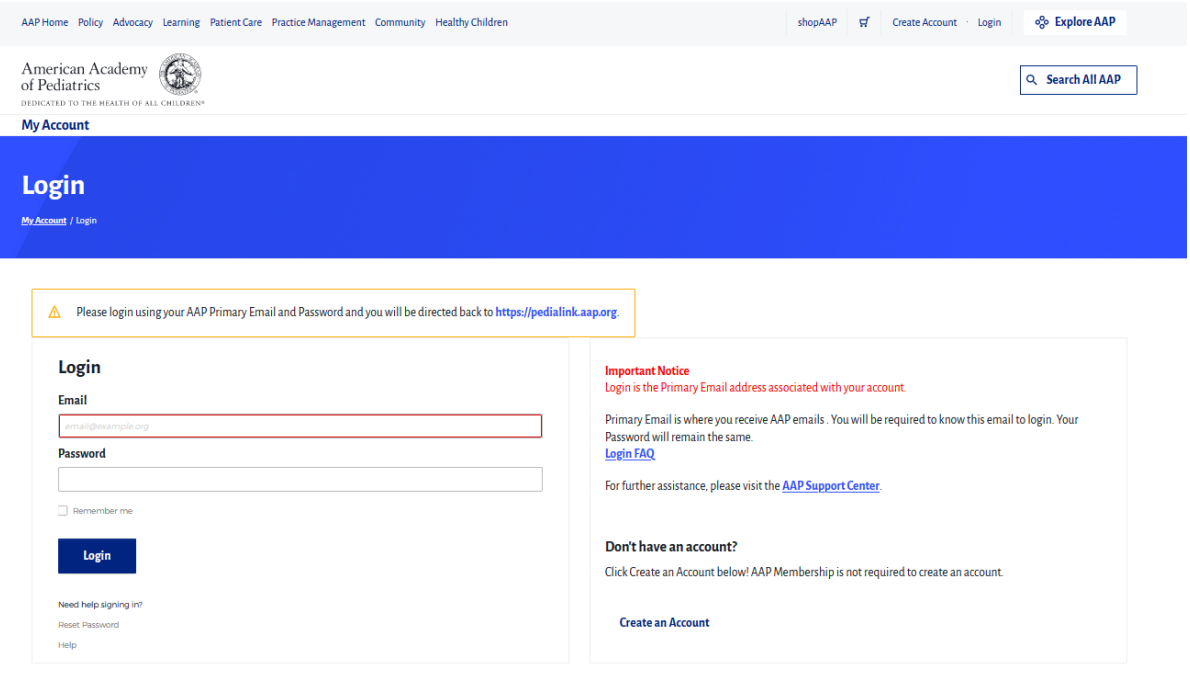

4. From the PediaLink landing page, locate your activity from the "Your Educational Experiences" section and click the Open button

 $\overline{a}$ 

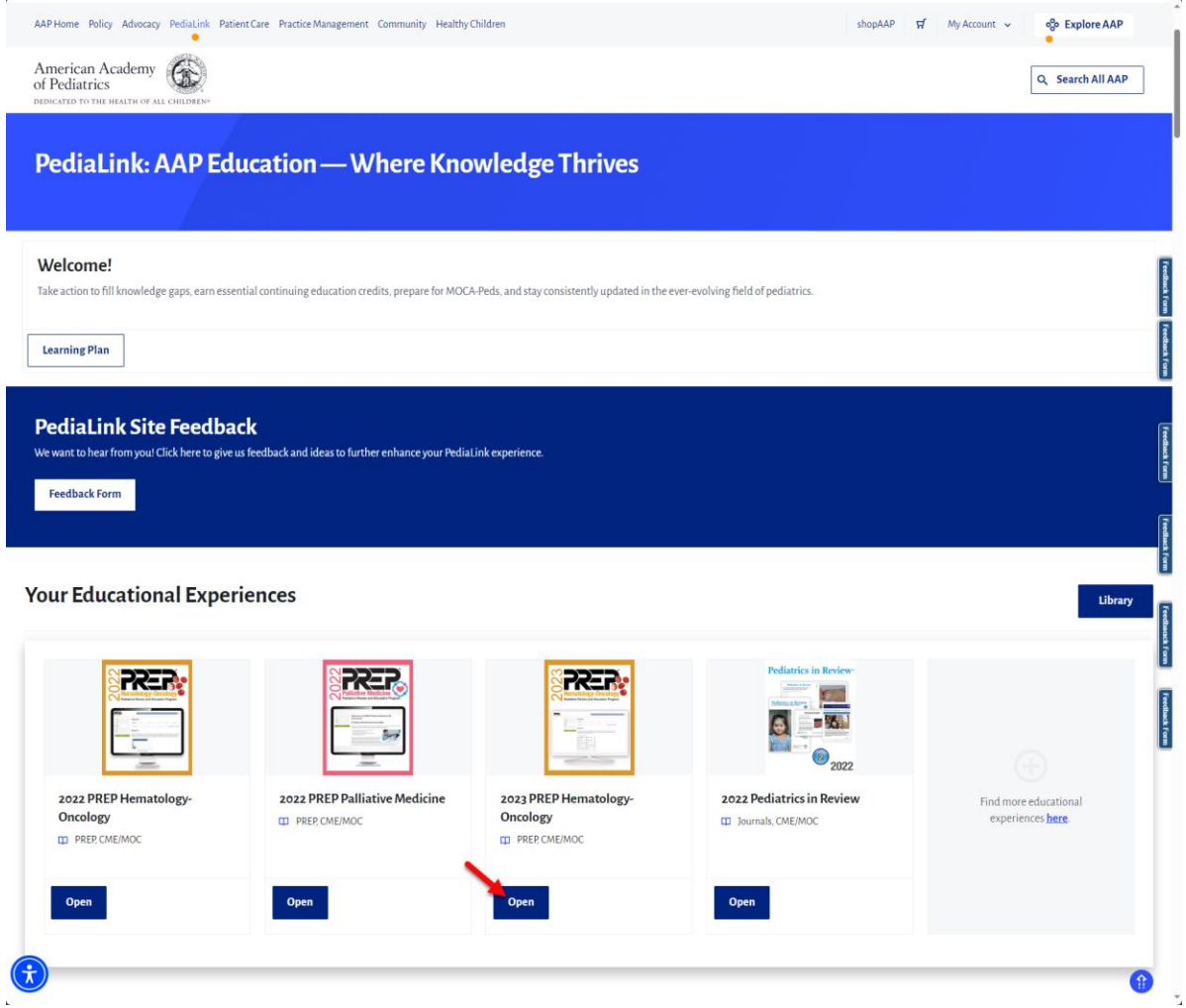

5. If you do not see your activity from the "Your Educational Experiences" section, you may use the Library button.

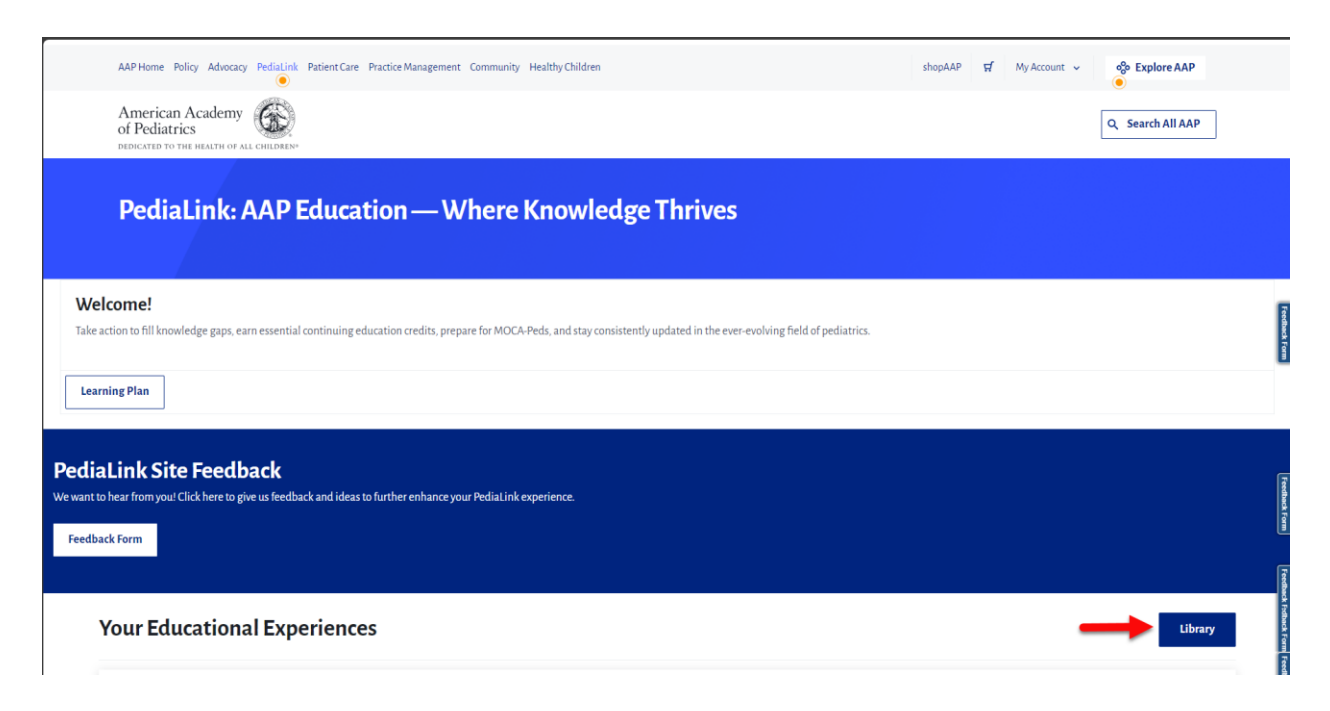

1. From the Course Home page, you may use the navigation options on the header or footer of the content window to move forward and backward in single steps. Depending on the course layout, you may also move forward or backward in larger steps to jump to a specific area of the activity, from the corresponding Course Navigation area.

American Academy of Pediatrics shopAAP  $\frac{d}{d}$  My Account × o<sup>6</sup> Explore AAP PediaLink English (United States) (en\_us)  $\Delta$   $\Omega$ Dashboard / 2023 Best of Practical Pediatrics CME December Virtual Course / Home Next > Please note: All sessions are in Central Standard Time (CST) Home Sessions MCCPartz Information Evaluation Claim CME Credit CME Information and Disclosures Faculty Help 3 回 Course Agreement Please review the **activity overview and disclosures** and accept the terms before proceeding Welcome to the 2023 Best of Practical Pediatrics CME December Virtual Course The American Academy of Pediatrics (AAP) strives to provide the Best Pediatric CME/CPD for the Best Pediatric Care and we're glad that you're joining us in this in-person AAP learning activity. Please use the course navigation menu to access the following: • <u>Sessions</u>: Course Materials (PowerPoint slides and Session Recordings)<br>The electronic materials for this course will remain available on the course page on PediaLink™ until 6/4/24. Recordings from the concurrent seminar virtual course and complete a post-course self-assessment with a score of at least 80%. The post-course self-assessment will open when the course ends on 12/3/23 and will be available until 5:00 pm (CST) on 6/4/24. • Course Evaluation . CME Information and Disclosure Grid: Provides accreditation and CME credit information for the course. Live on-line content is available 12/1/23-12/3/23, and Internet Enduring content is available 12/3/23- $6/4/24$ Additional Course Resources · Course Schedule • <u>Course scheeule</u><br>• <u>Conferences I/O</u>: Click here to participate in polling or to ask a question<br>• Calm CME Credit: To be eligible to claim *AMA PRA Category 1 Credit(s)* "for this activity, all registrants must access t Please Note: . The opinions expressed in this educational event reflect the expertise of the speaker and may not necessarily represent the official views, policies, or guidance of the American Academy of Pediatrics. ns will be recorded for future viewing. The electronic materials for this course will remain available on the course page on PediaLink until 6/4/2024. . No unauthorized photography, video recording, or screenshots are allowed in this educational activity without written permission from the AAP.

*Example of activity with Course Navigation on the top of page.*

#### *Example of activity with Course Navigation on right hand rail.*

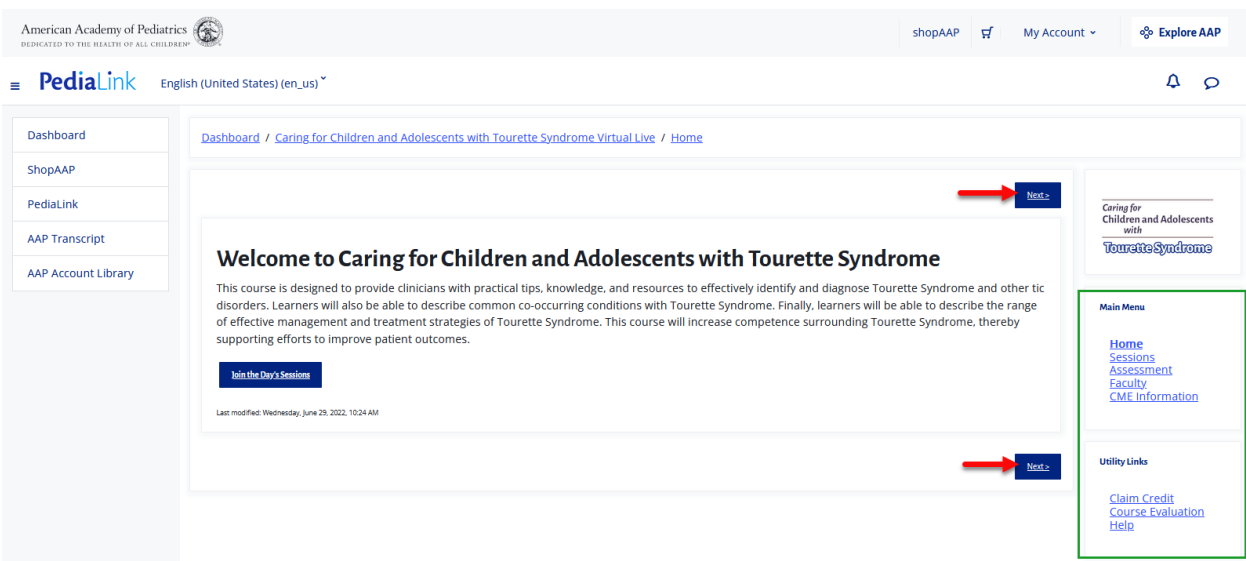

### <span id="page-4-0"></span>**Access Sessions**

- 1. From the Course Navigation menu, locate the button or link that is labeled as Sessions.
	- For activities that have the Navigation options on the top of the page, you may either click on the button that says Sessions to access the session listing page, or you can click on the arrow on the right side of the button to select available sessions from a drop down menu.

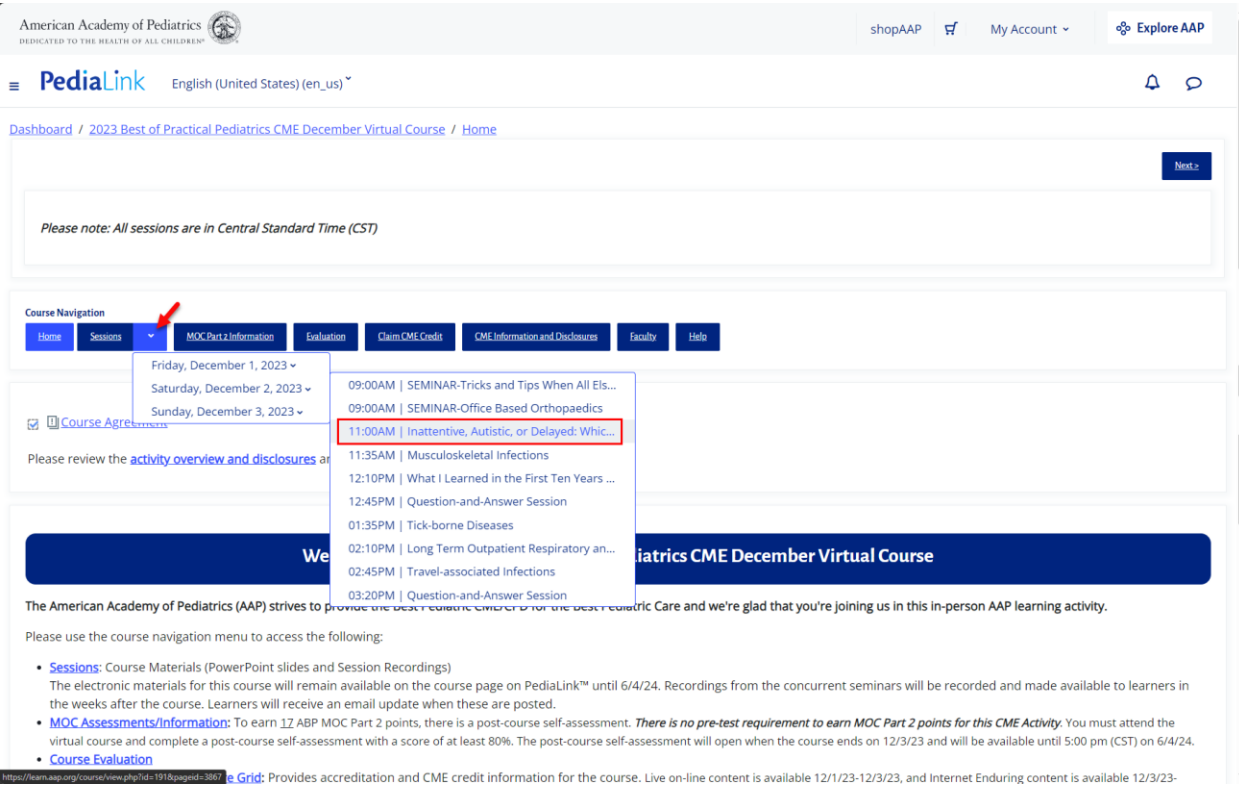

- For activities that have Navigation options on right hand rail, clicking on the link will take you to a page that contains a listing of the sessions.

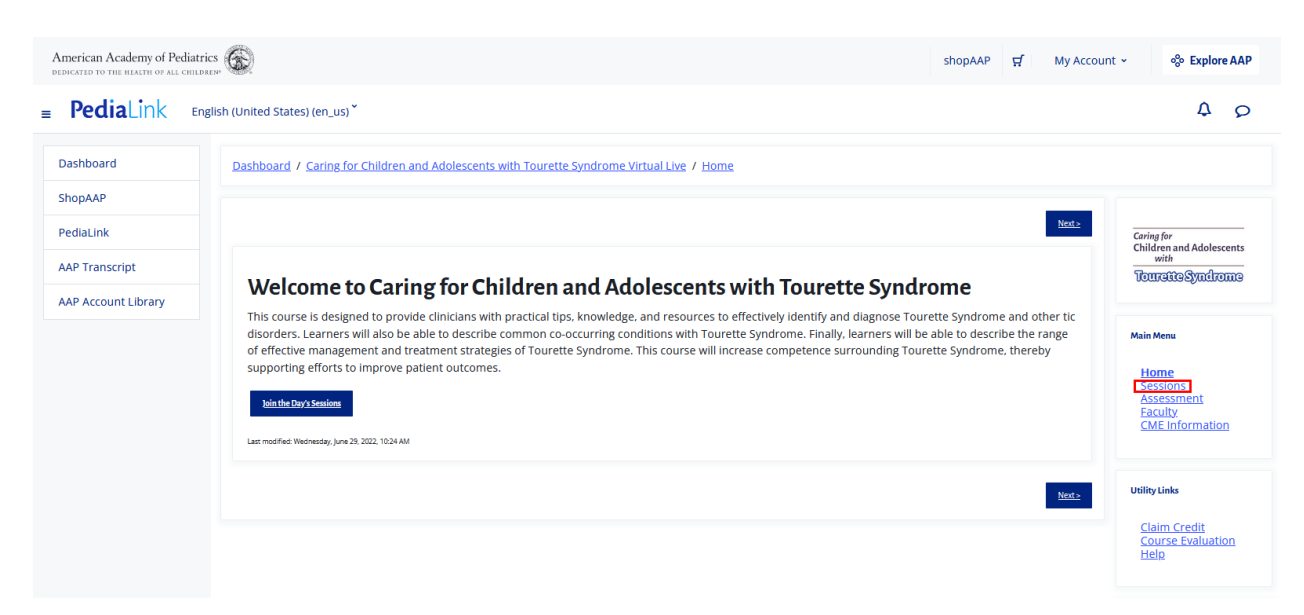

2. Depending on the course format, the session listing page view will either display as a condensed list that contains individual links for each session, or a fully detailed listing page that contains playback and viewing options.

*Example of a session listing page that displays a condensed list that contains individual links for each session*

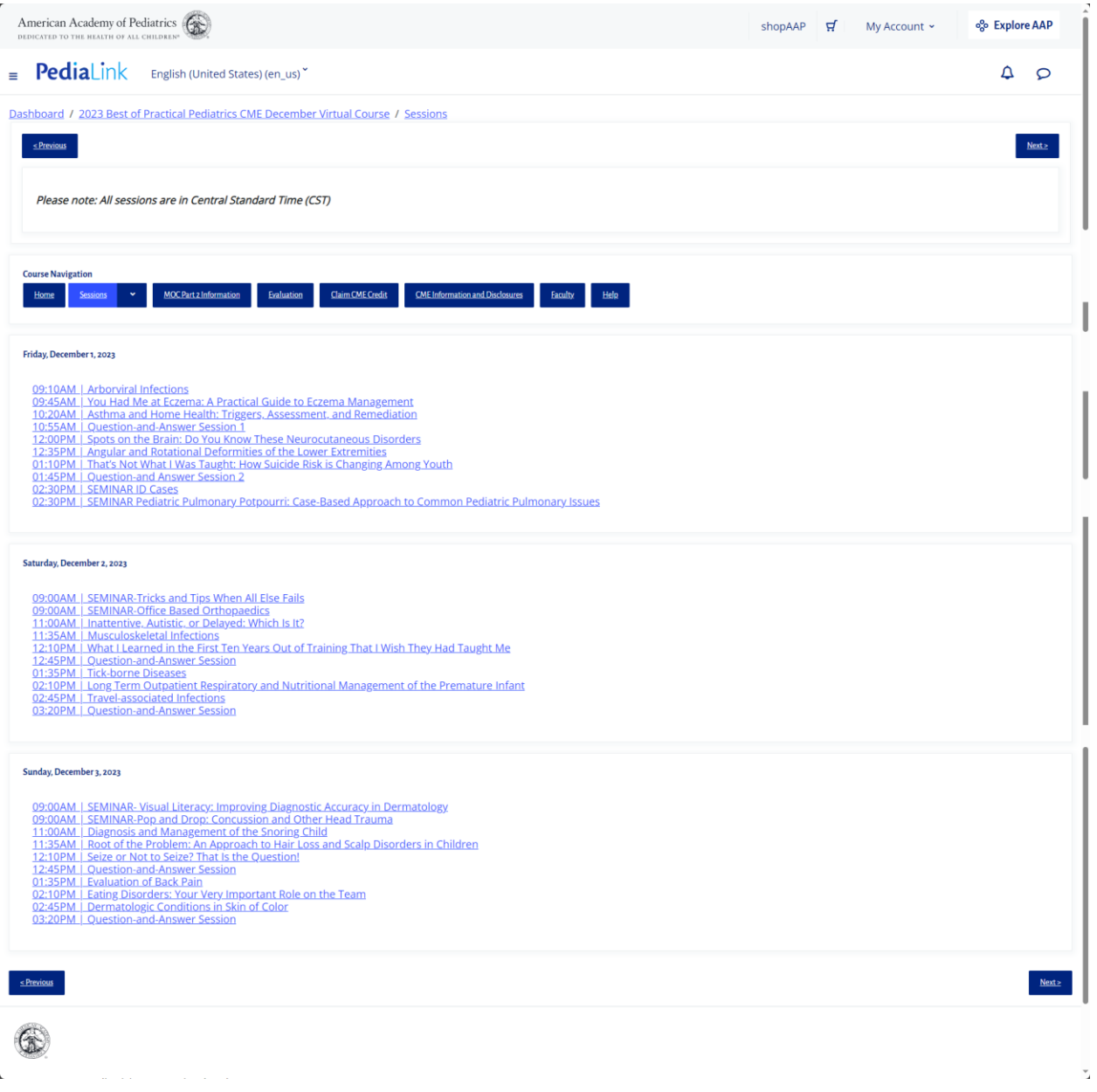

If accessing a session through a link on the condensed session list page, it will then open to the session details with options for playback. You can also navigate to different sessions by either using the previous or next buttons on the top header or bottom footer, or jump directly to a different session by using the drop down menu from the sessions button.

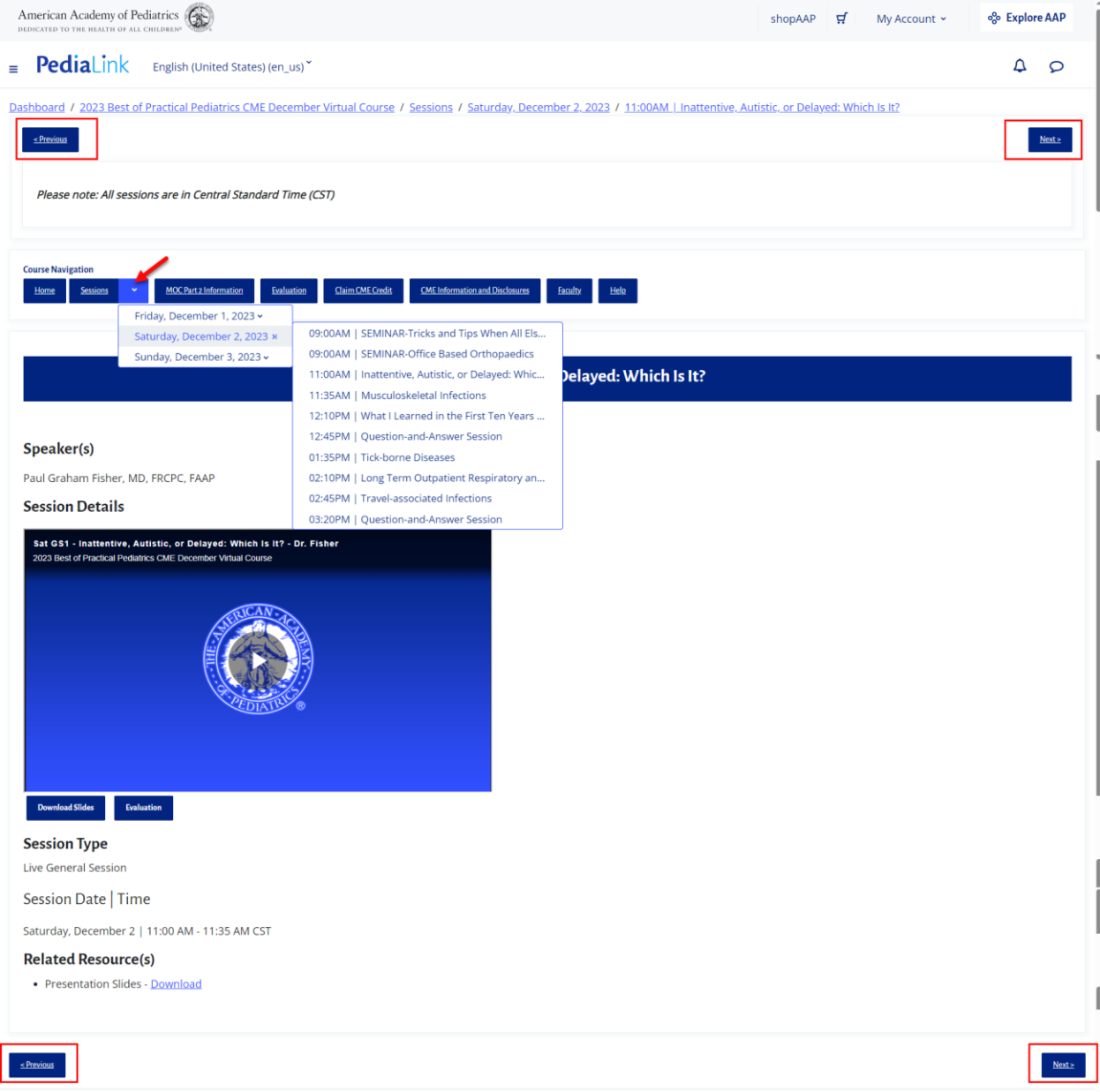

*Example of a session listing page that contains a full detailed listing of sessions with playback and viewing options*

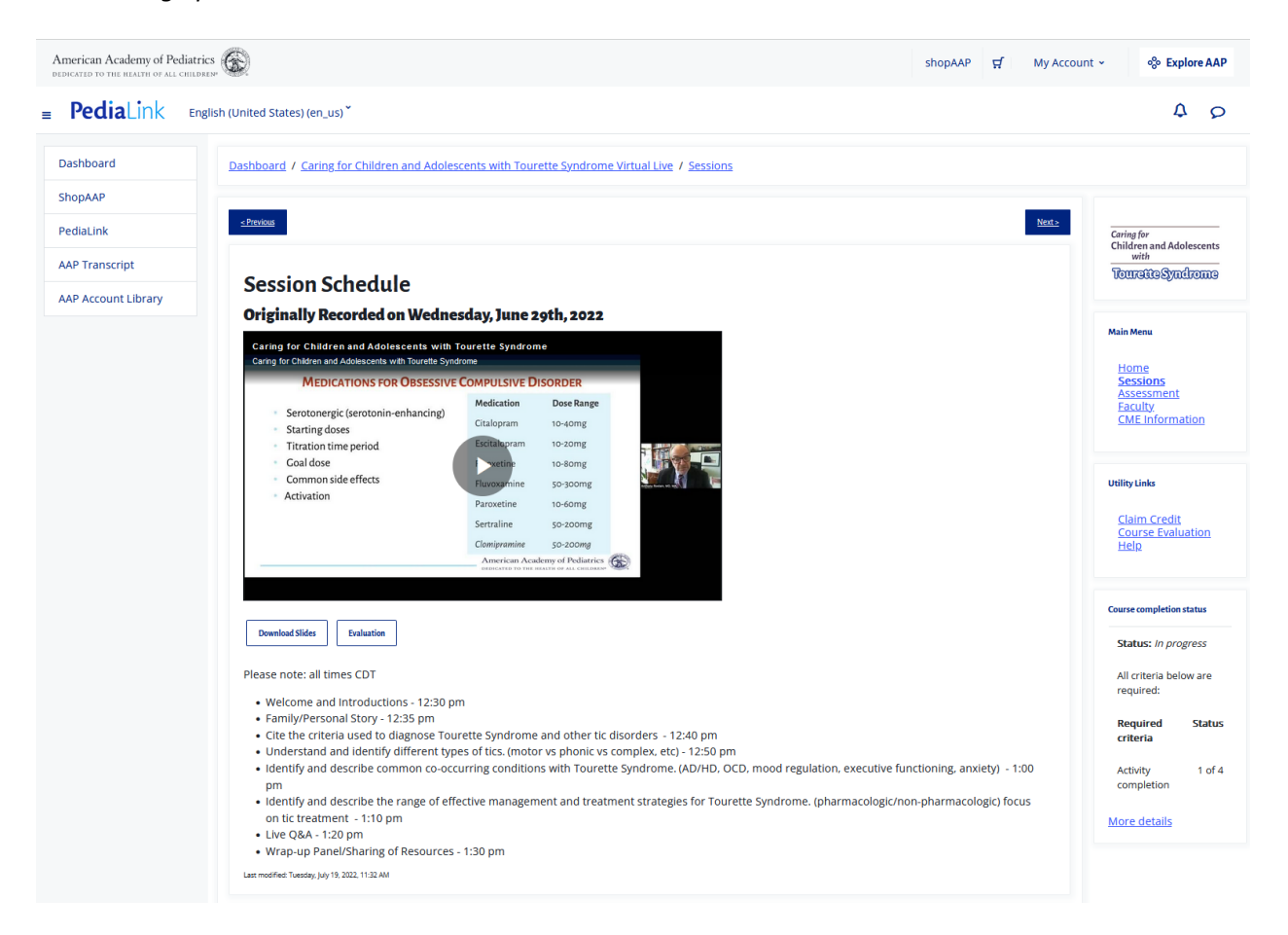

If the full details and playback options are showing from the general session listing page, you can navigate to different sessions by scrolling down on the session listing page, which will be listed in order from oldest to newest.

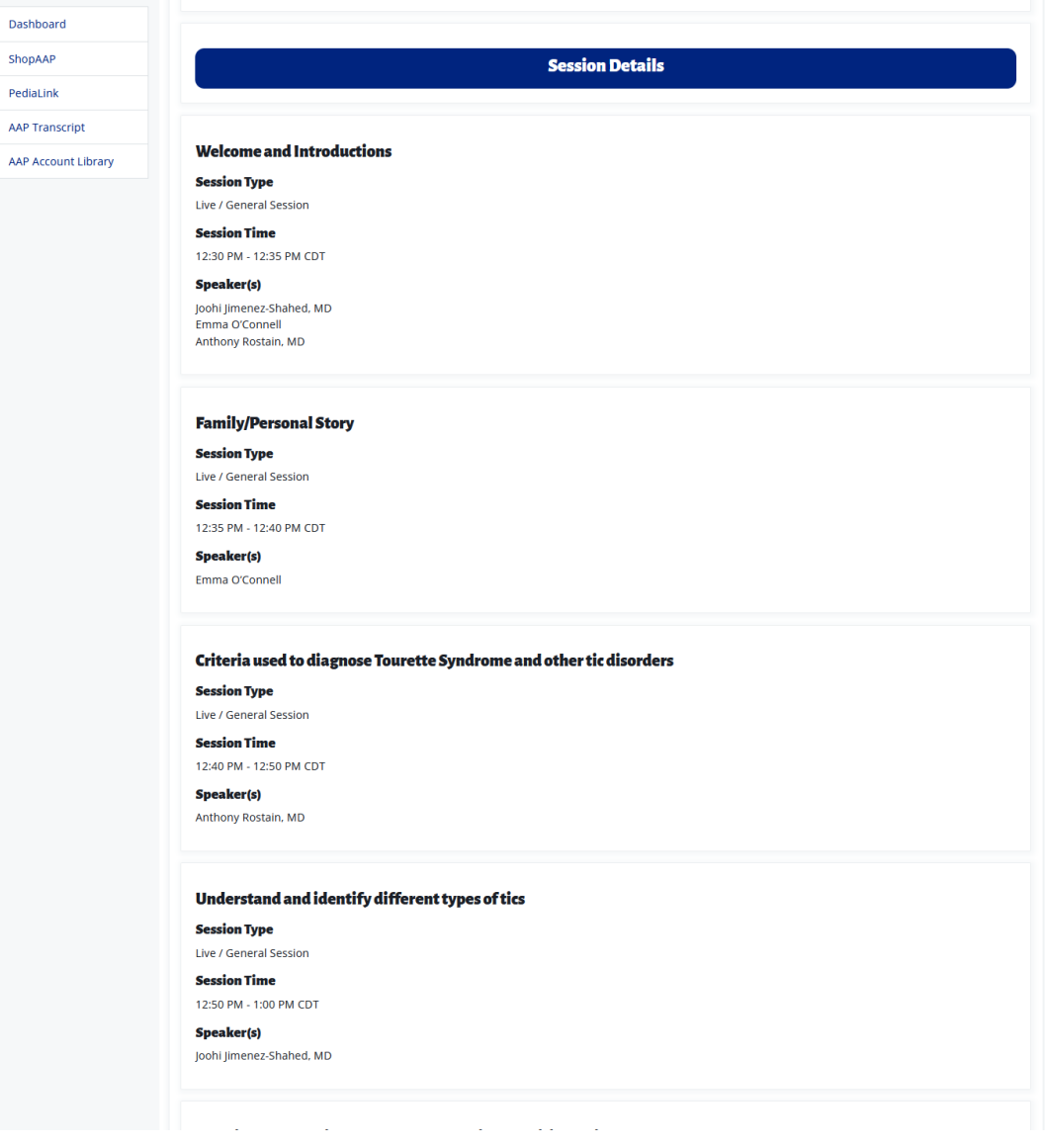

#### <span id="page-9-0"></span>**Monitor Progress**

1. If applicable to the activity, a Couse completion status section will be available to reference that contains information of your progress for meeting requirements to be eligible for claiming CME credit that is offered with the activity. You can click the More details link to view a full break down of the requirements and how your actions are aligning with the completion of certain criteria.

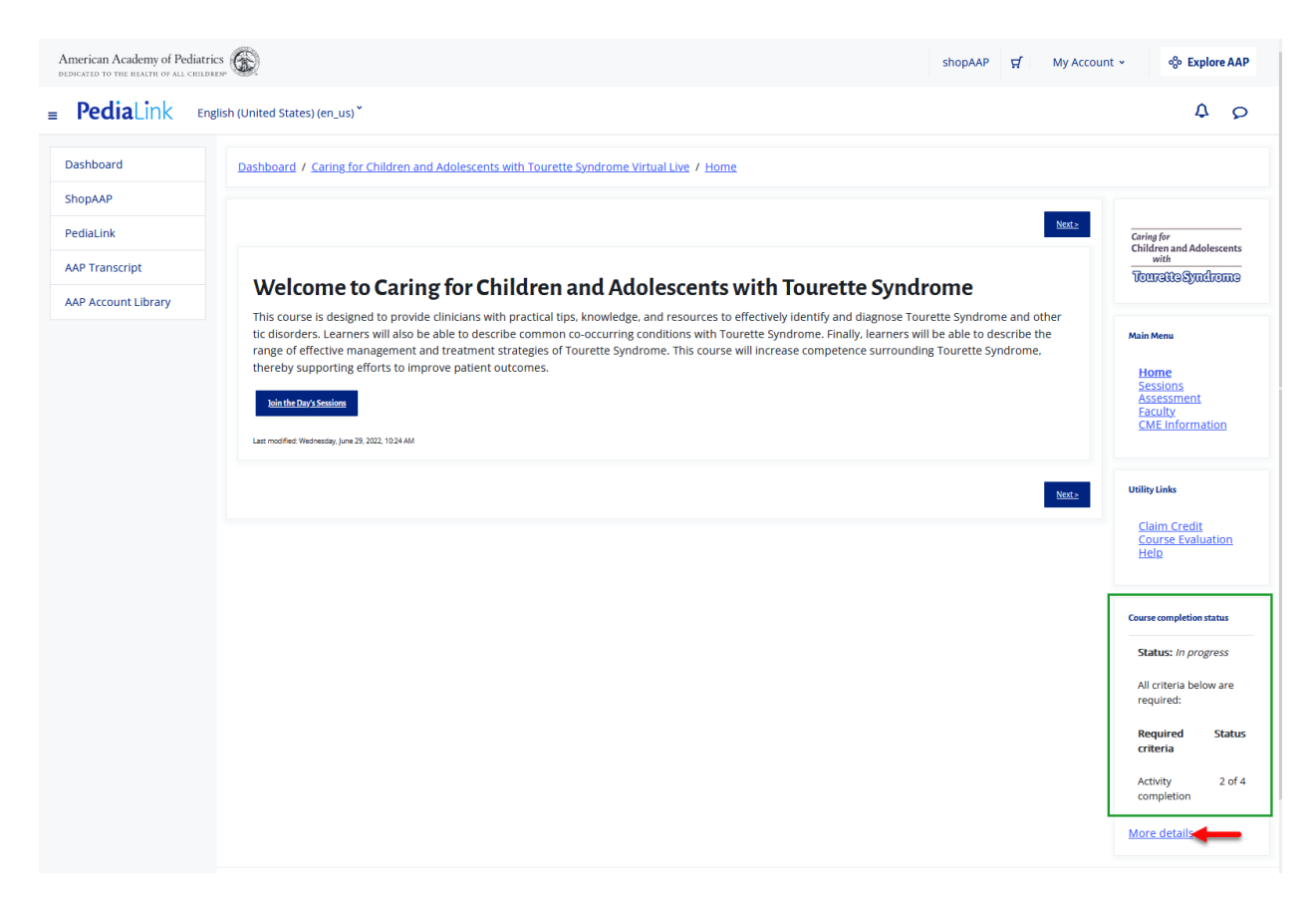

2. The Course progress details page will display the overall course completion status, as well as the status and completion dates for the individual components that are needed to fulfill the course completion requirements .

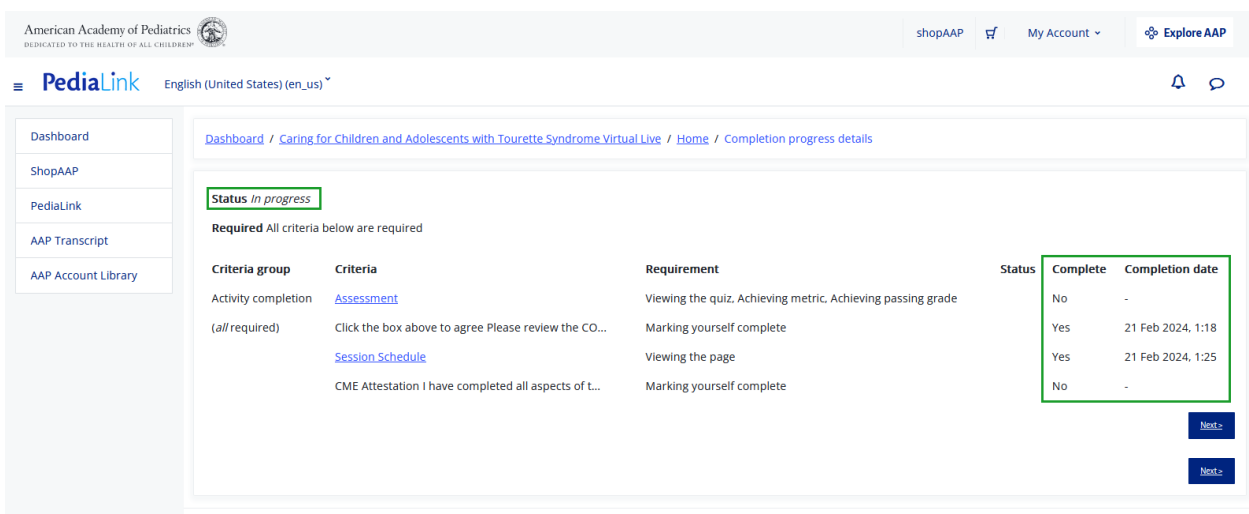

## <span id="page-10-0"></span>**Claim CME Credit**

1. You may access the Claim Credit page from the corresponding option from the navigation menu

*Example of Claim Credit option appearing on the top of page.*

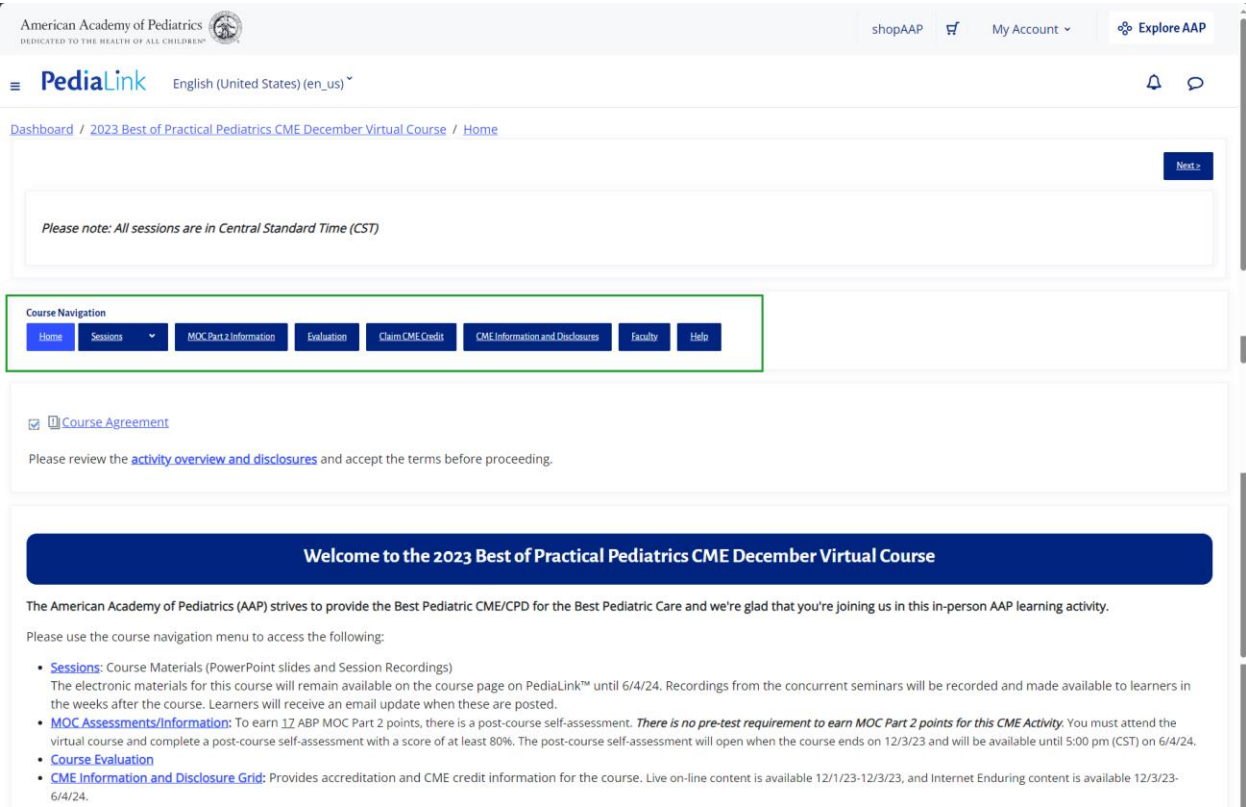

## *Example of Claim Credit option appearing on the right hand rail*

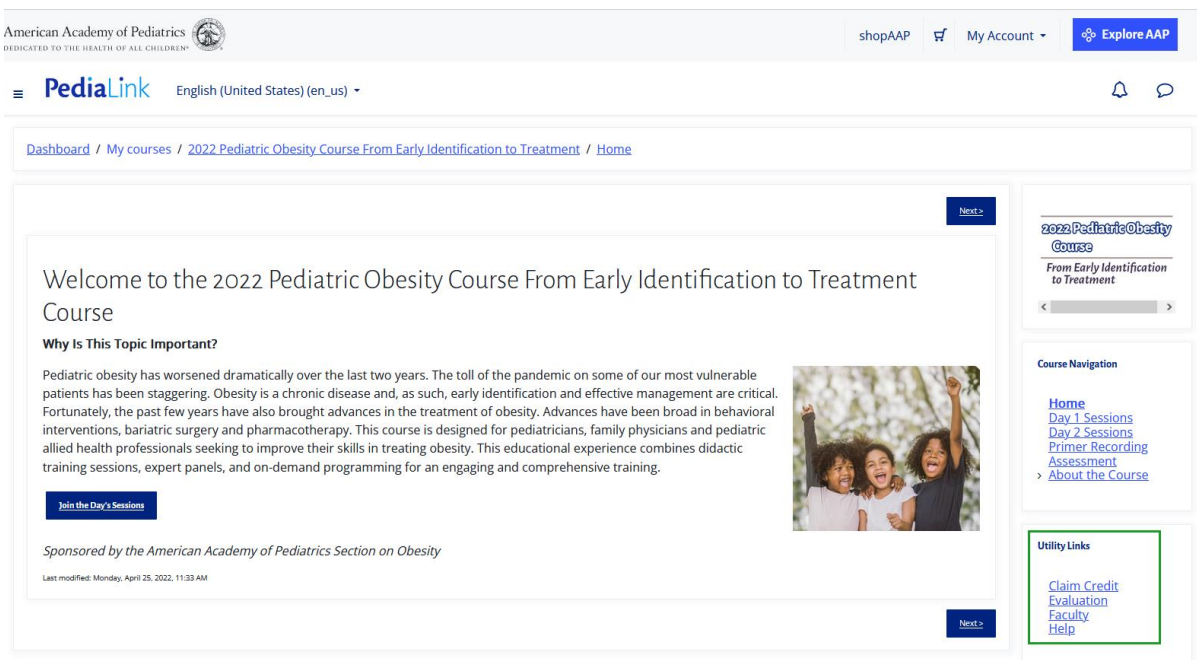

2. From the Claim Credit page, you will be able to view instructions on claiming credit, and opportunity to complete the required CME Attestation (if applicable).

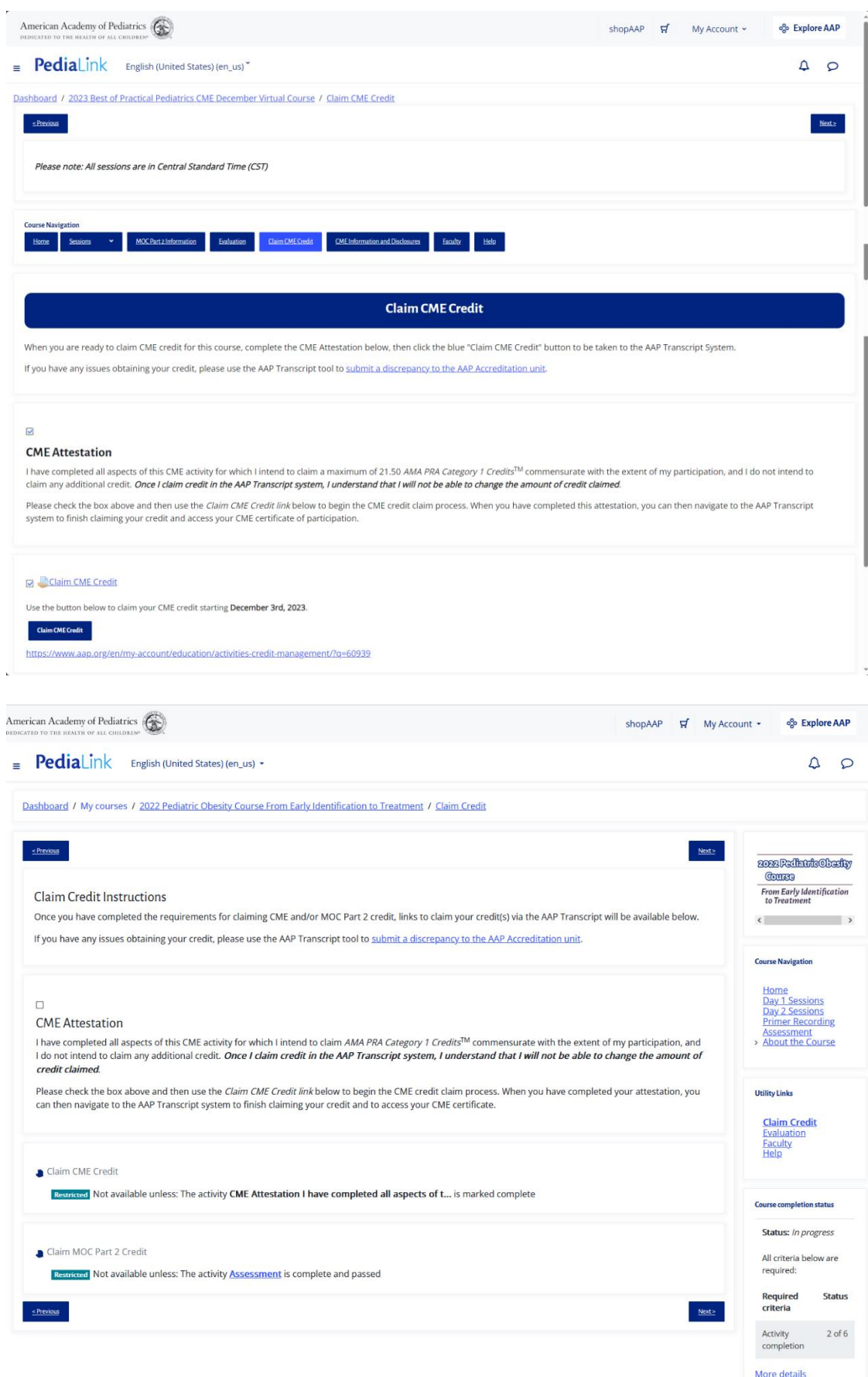

L.

#### <span id="page-12-0"></span>**Claim MOC Credit**

1. For MOC credit, the Assessment would need to be completed. You can access from the corresponding link in the Course Navigation menu.

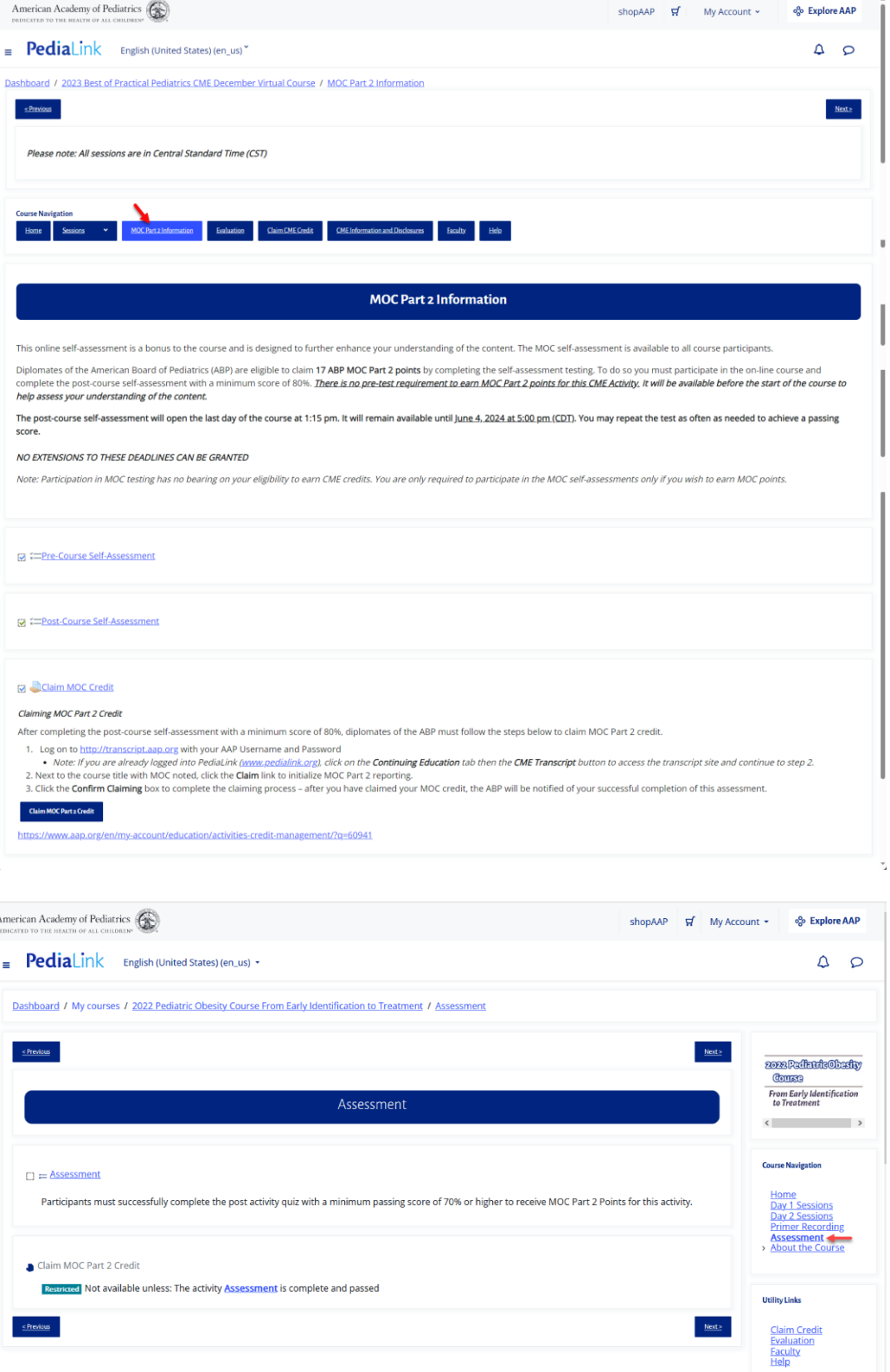

If these steps were used to correct an issue but the issue persists, please contact the Member and Customer Care at 800.433.9016 or email us at [mcc@aap.org](mailto:mcc@aap.org) for further assistance